**NAULTCARE ON THE WEB** 

**Electronic Medical Prior Authorization and Referral Form** *www.aultcare.com* 

The Electronic Medical Prior Authorization and Referral Forms are for services **not** housed in TTAP or for referrals. These electronic forms replace forms that were previously faxed or uploaded through our website for AultCare Commercial members. They do not apply to PrimeTime Health Plan members.

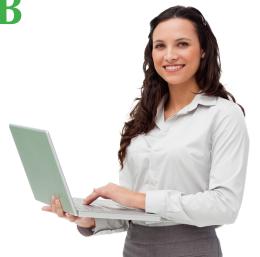

#### STEP 01

- Visit www.aultcare.com.
- Click Account Login.
- Select Provider Login.

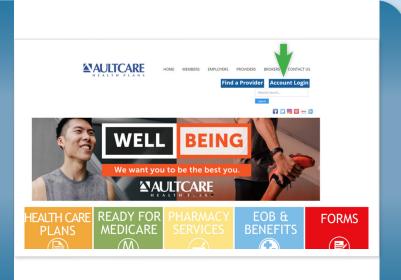

## STEP 02

- On the Account Login screen, enter your username and password to access your secured account.
- If you have not yet established a secured account, please click Register for a new account.

#### **▲**'AULTCARE

|                   | Username                                                                                   |
|-------------------|--------------------------------------------------------------------------------------------|
|                   | Password                                                                                   |
|                   | Login to your account                                                                      |
| *The phone number | and email you have registered to your account will be used for multi-factor authentication |
|                   | Forgot Password?                                                                           |
|                   | Register for a new account                                                                 |
|                   |                                                                                            |
|                   |                                                                                            |

### STEP 03

- Once you are logged into your secure account, click on Prior Auth on the toolbar at the top of the provider portal or click on the green Prior Authorization tile on the main page of the dashboard.
- Search for Member Eligibility.
- Click the orange Prior Auth button next to the appropriate member. You will be directed to the prior authorization navigation tool.
- Click Go to Medical Prior Auth & Referral Forms.

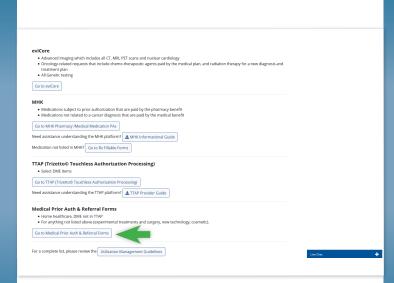

# STEP **04**

Click the applicable form type:
 AultCare Home Health Care Services,
 Pre-Authorization and Referral, or
 Molecular Diagnostic Request.

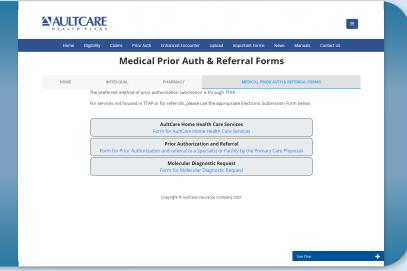

## STEP 05

- Open the form and complete all of the requested information.
- You will be prompted to click Next at the bottom of the screen.

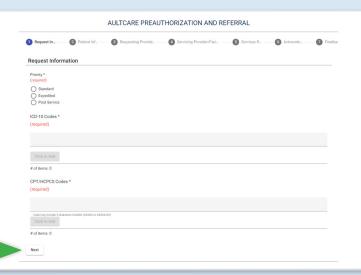

## STEP 06

- Submit clinical notes and/or documentation in the File Attachments section (required).
- The following file types are accepted:
   .pdf, .xls, .zip, .txt, .xlsx, .doc, .docx, .html,
   .csv, .rar, .xlsb, .ppt.
- Click Upload to attach files.
- Confirm the number of files uploaded is correct.
- Click Submit to finish or Back to make changes.
- Note: once Submit is clicked, you will not be able to make changes to the form.

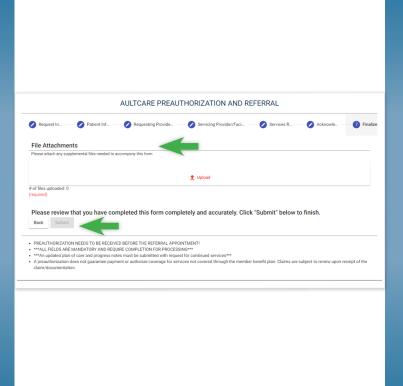

# STEP **07**

• If successful, a confirmation message will display.

#### AULTCARE PREAUTHORIZATION AND REFERRAL

nank you, your form has been submitted. You may close this window.

- PREAUTHORIZATION NEEDS TO BE RECEIVED BEFORE THE REFERRAL APPOINTMENT
- \*\*\*ALL FIELDS ARE MANDATORY AND REQUIRE COMPLETION FOR PROCESSING\*\*\*
   \*\*\*An undated plan of care and progress notes must be submitted with request for continued service.
- A preauthorization does not guarantee payment or authorize coverage for services not covered through the member benefit plan. Claims are subject to review upon receipt of claim/documentation.

CONTACT US 330-363-6360 | 1-800-344-8858 www.aultcare.com

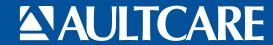